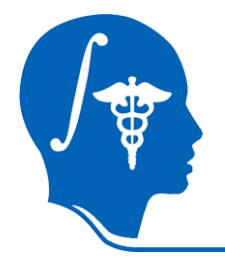

*NA-MIC National Alliance for Medical Image Computing http://na-mic.org* 

#### **Slicer3 Tutorial**

## **Registration Library Case 06: Breast Cancer Follow-up**

Dominik Meier, Ron Kikinis February 2010

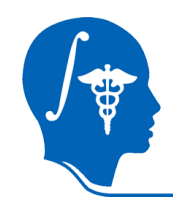

#### **Overview**

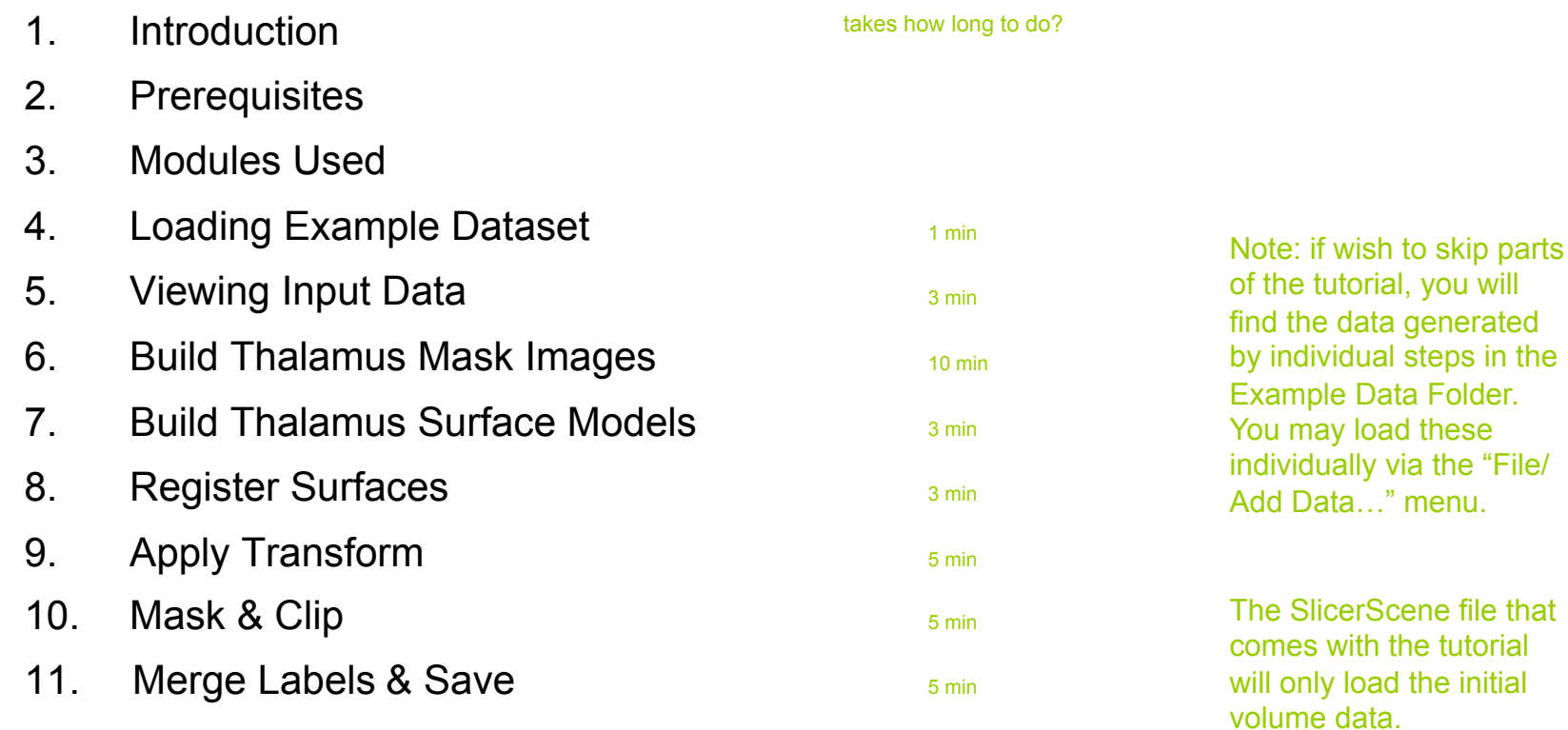

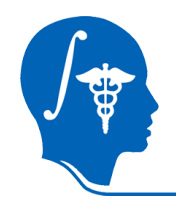

## **Introduction / Strategies**

- We have two breast MRI images acquired before and after treatment. To assess the local treatment effect, we want to align the two.
- $\bullet\,$  soft tissue deformations during image acquisition cause large differences in appearance
	- because of the strong changes in shape and position, we break the problem down and register each breast separately.
- contrast enhancement and pathology and treatment changes cause additional differences in image content
- the surface coils used cause strong differences in intensity inhomogeneity "New Atlas" does not
	- we perform a bias-field correction on both images before registration
- we have large differences in initial position, and strongly anisotropic voxel sizes with much less through-plane resolution
	- we use the Multires version of RegisterImages for an initial affine alignment
	- the nonlinear portion is then addressed with a BSpline algorithm

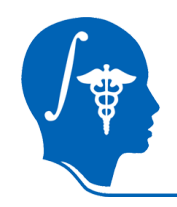

#### **Modules Used**

- we will use the following modules:
	- Extract Subvolume ROI
	- MRI Bias Field Correction
	- Register Images Multires
	- Deformable Bspline Registration
	- Data Module

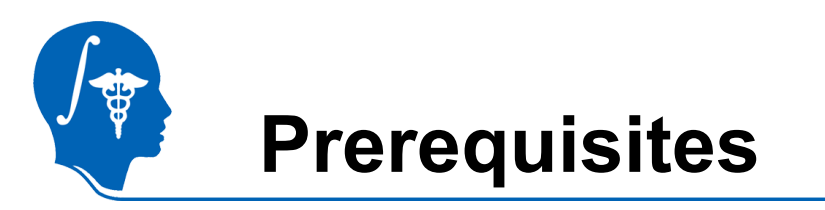

- Slicer version 3.5 or later
- Example Dataset: download and extract the dataset for this tutorial: RegLib\_C06\_BreastCancer\_Data.zip. It should contain the original input images, parameter presets, intermediate results and the solution transforms:

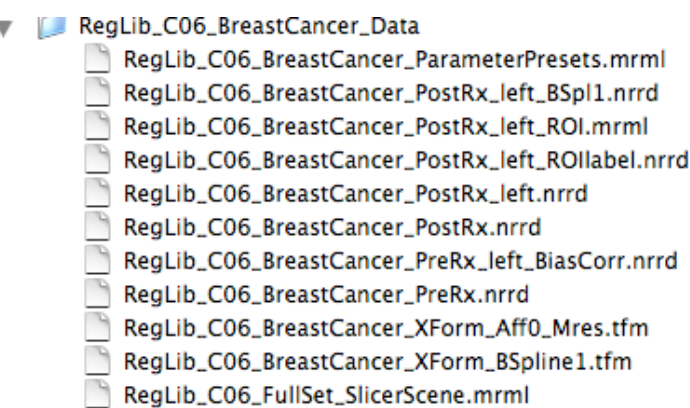

- Tutorials to complete first (helpful but not required):
	- Slicer3Minute Tutorial
	- Loading and Viewing Data
	- http://www.slicer.org/slicerWiki/index.php/Slicer3.4:Training

*National Alliance for Medical Image Computing http://na-mic.org* 

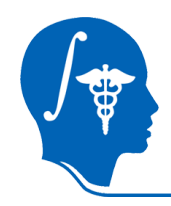

# **1. Loading Example Dataset**

To get the Example Dataset loaded into Slicer:

#### 1. File | Menu: File: Load Scene...

– Select the Slicer Scene file that comes with the downloaded example dataset, called: AtlasMerge\_SlicerScene.mrml

- This will load all the necessary images
- 2.  $\mathbb{R}$  Select Layout: From the icon bar, click on the Layout menu and select "Conventional Layout".
- 3.  $\circ$  Link Views: Click on the Ring Icon in any of the slice views to link all the views together. This will save you the work of making selections for each slice window separately.

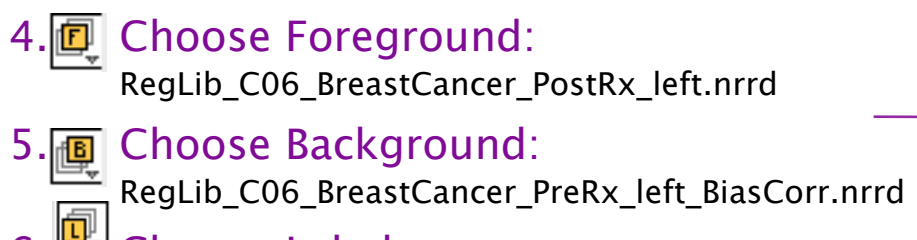

Choose Labelmap: none

*National Alliance for Medical Image Computing http://na-mic.org* 

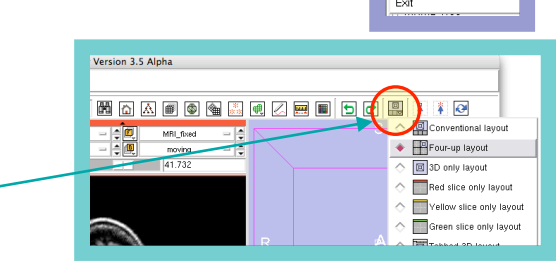

 $AA$ File Edit Load Scen Import Scen Add Data. Add Volume **Add Transfor** 

Save Close Scen Ctrl-S

Ctrl-V

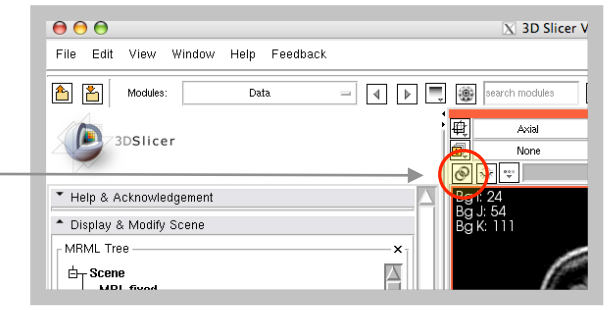

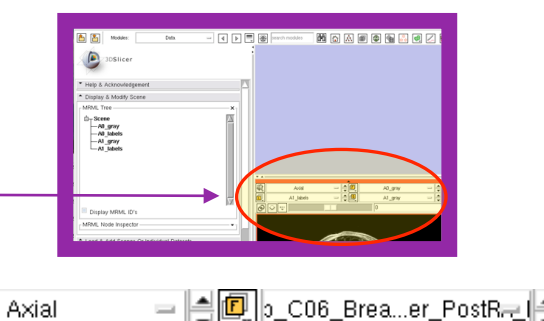

電

None

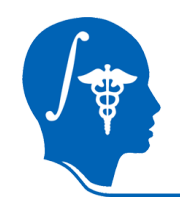

#### **Adjust Slice Views**

- To get an idea of the initial data and misalignment, perform the following:
- 1. Repeatedly click on the view toggle button to switch between the two images, creating the animation effect shown on the right.
- 2. Or set the Visibility Slider to halfway between foreground and background. This allows you to see both images. You can see the initial misalignment.

unregistered:

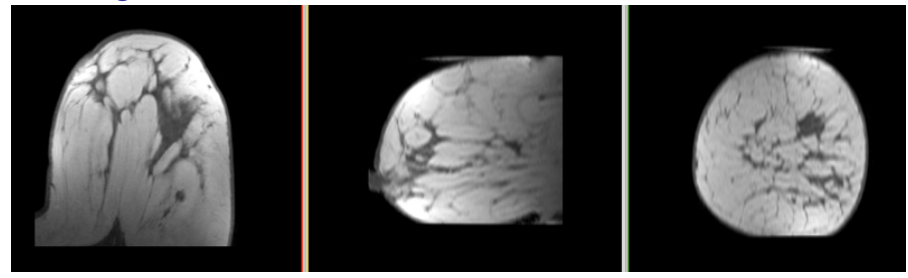

animated gif, view in presentation mode

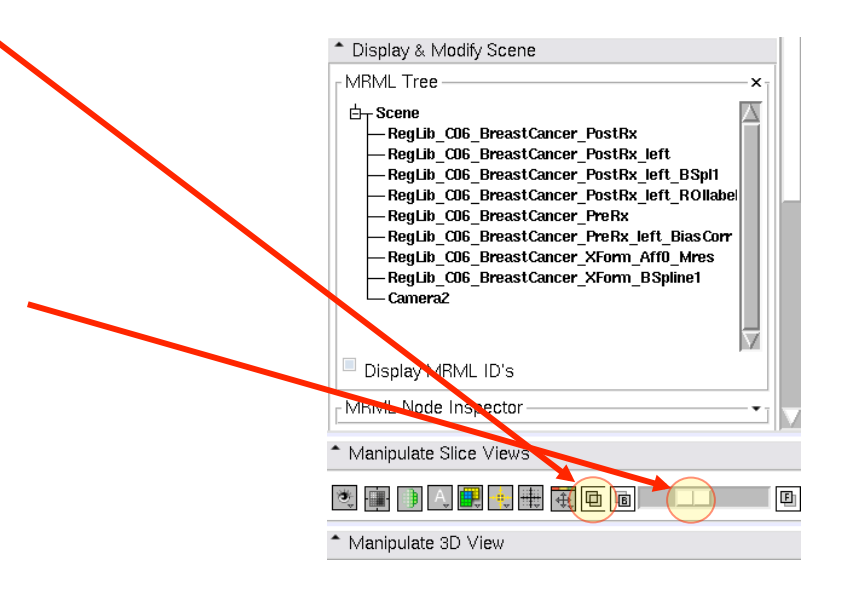

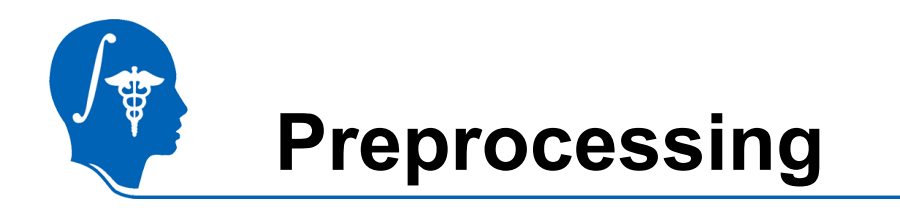

- To get the data ready for registration, we need to perform a few preprocessing steps to address particular challenges:
- 1. Because of the strong soft-tissue deformations in acquisition and the differences in field of view (FOV), we process each breast image separately. The left side is shown in this tutorial.
- 2. Because of the surface coils we have strong intensity inhomogeneity, which should be corrected beforehand.
- 3. The **ExtractSubvolumeROI** and **MRI Bias Field Correction** modules perform the necessary actions. Their use is explained in a separate tutorial. For efficiency the cropped and corrected file is already included in the example dataset. You may therefore choose to skip the next step.

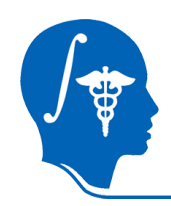

## **Extract Subvolume ROI**

- 1. Go to the "Extract Subvolume ROI" module
- 2. As Input volume, select the PostRx image
- 3. under ROI: "Create New ROI"
- 4. drag the ROI boundaries in the 3D view to enclose the entire left breast. Alternatively, click in the 2D views to set the closest ROI wall boundary to the mouse location. Depending on your 3D navigation skill, the latter is likely faster. You should see the ROI update as the blue box shown on the right.
- 5. Once the ROI is placed, click "Apply"
- 6.  $\mathbb{A}$  Go back to the "Data" module, force an update of the Display MRML ID's MRML tree by selecting the
- 7. Rename the ROI and cropped image to "PostRx\_left", via the MRML Node Inspector

Modules:

ExtractSubvolumeROI

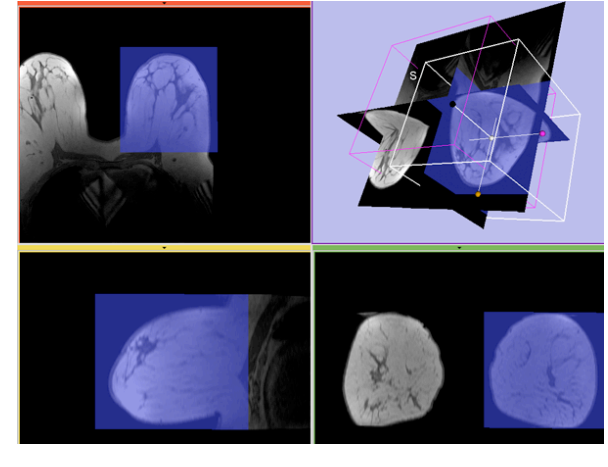

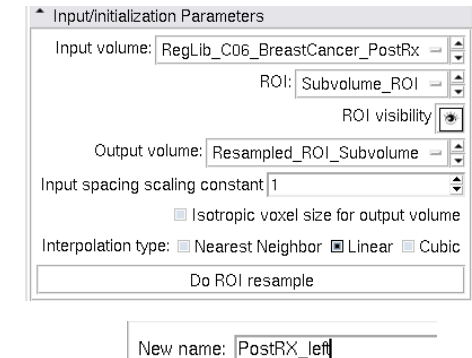

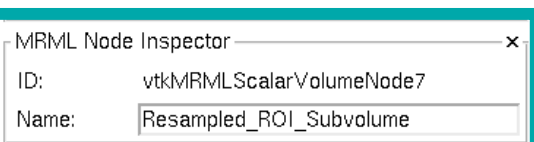

Cancel | Apply

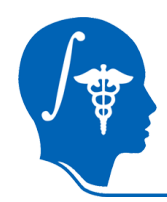

# **Initial Alignment: Affine Registration**

- 1. Go to the "Register Images Multires" module
- 2. Fixed Image: "PreRx\_left\_BiasCorr"
- 3. Moving Image: "PostRx\_left"
- 4. Resample: "none"
- 5. Output transform: "Create New Linear Transform", then select "Rename" and rename to "Xform\_Aff0\_Mres"
- 6. StepSize (voxels): 5
- 7. Click "Apply".
- 8. Upon completion: go back to the "Data"module and drag the "PostRx\_left" volume inside the newly generated transform

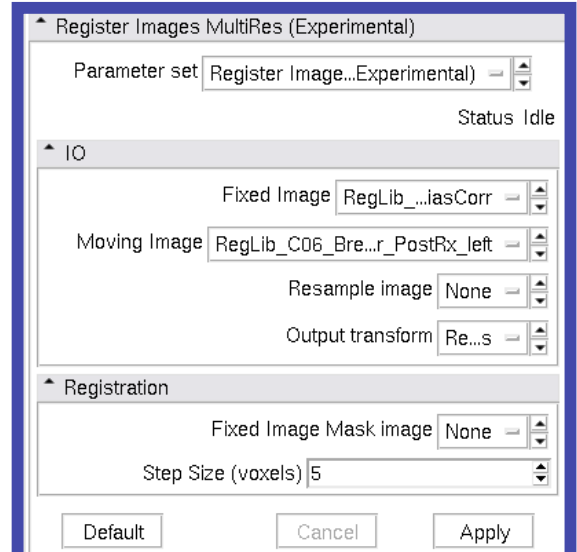

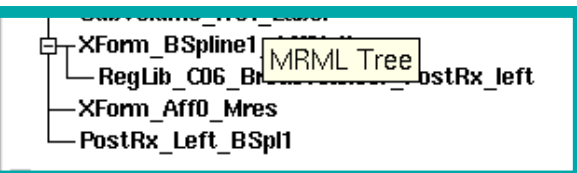

[ister Images MultiRes (Experimental) Modules:

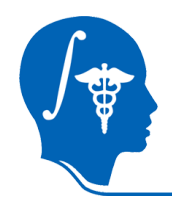

# **Affine Registration (2): Evaluate**

#### 电回 Axial To evaluate the registration: : □ ||싘||||.c06\_Brea...\_left\_Bia=2| 乌 None 1. **I** Link Views 2. **图 Choose Foreground**: RegLib\_C06\_BreastCancer\_PostRx\_left.nrrd Camera2 3. **19** Choose Background: Display MRML ID's RegLib\_C06\_BreastCancer\_PreRx\_left\_BiasCorr.nrrd MRML Node Inspector 4. Toggle views \* Manipulate Slice Views

#### Affine Registered (initial pose for subsequent non-rigid registration)

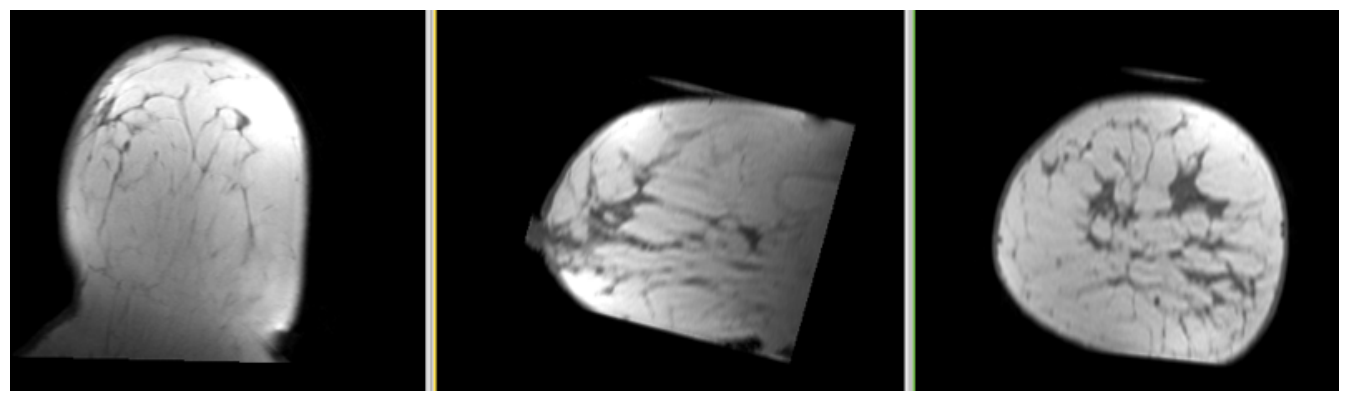

animated gif, view in presentation mode

**E DAE LAND** 

- Manipulate 3D View

*National Alliance for Medical Image Computing http://na-mic.org* 

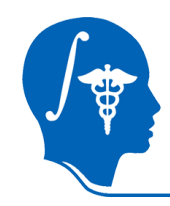

# **Non-rigid Registration**

- 1. Go to the "Deformable Bspline Registration" module
- 2. Select the presets from the "Parameter set" menu or manually set the following:
- 3. Initial Transform: "Xform\_Aff0\_Mres"
- 4. Fixed Image: "PreRx\_left\_BiasCorr"
- 5. Moving Image: "PostRx\_left"
- 6. Output Transform: Create new transform, rename to "Xform BSpline1 Aff0Init"
- 7. Output Volume: Create new volume, rename to "PostRx\_left\_BSpl1"
- 8. Set numeric values as shown on the right
- 9. Click "Apply". Runtime 1-2 minutes.

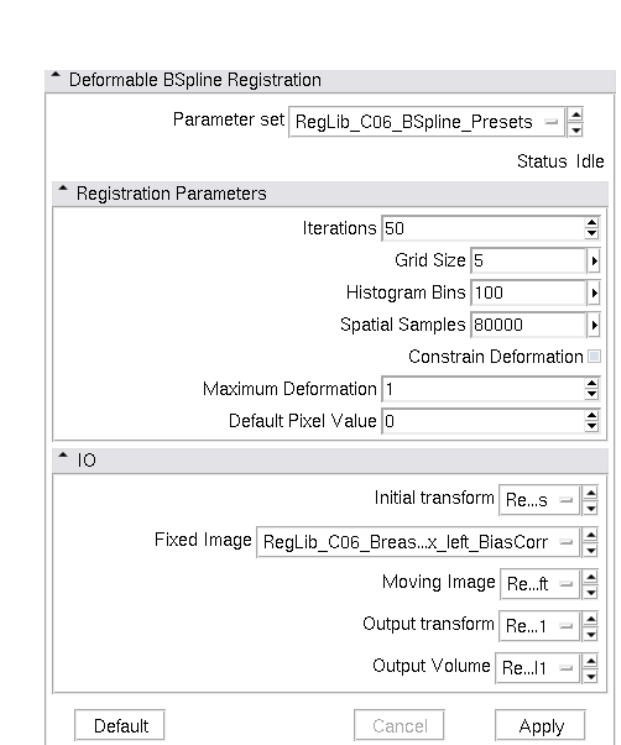

Deformable BSpline registration

Modules:

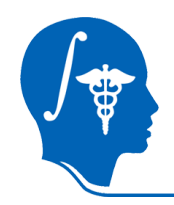

# **Non-rigid Registration (2): Evaluate**

- 1. Unlike the linear Affine registration we did at the beginning, the nonlinear Bspline transform cannot be visualized on the fly via a transform node. To view the effect, a resampled volume must be created. We requested one from the module in the previous step:
- 2. Choose Foreground: PreRx\_left\_BiasCorr
- 3. Choose Background: PostRx\_left\_BSpl1
- 4. Toggle views

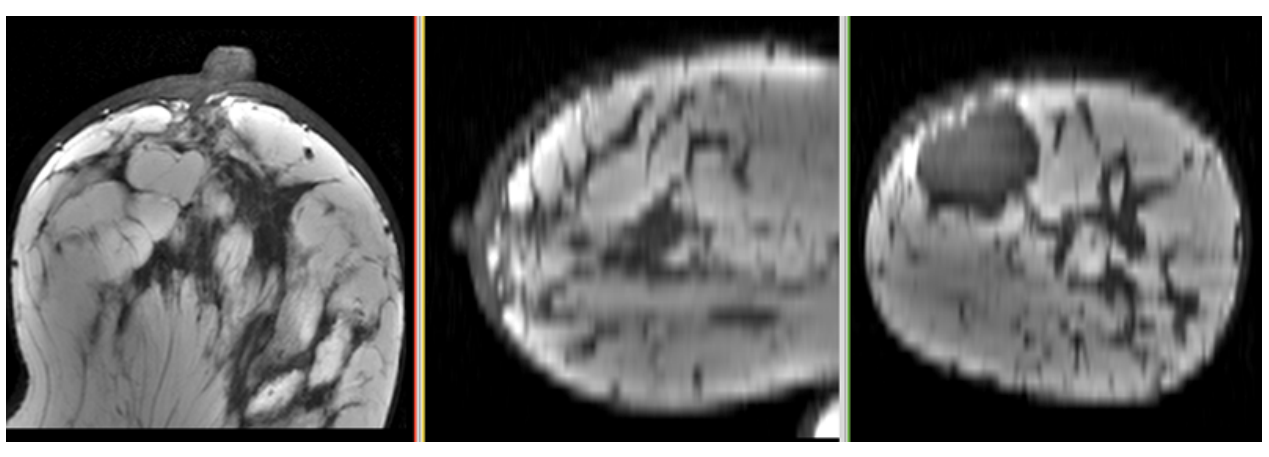

animated gif, view in presentation mode

*National Alliance for Medical Image Computing http://na-mic.org* 

After non-rigid Bspline registration:

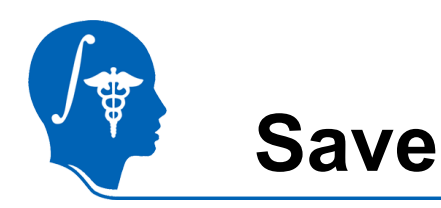

1. Select "Save" from the File Menu.

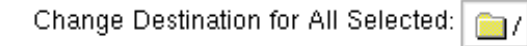

- 2. Check all boxes except the original input images
- 3. Create a new output directory, and select it via the "Change Destination For All Selected" button.
- 4. click "Save Selected".

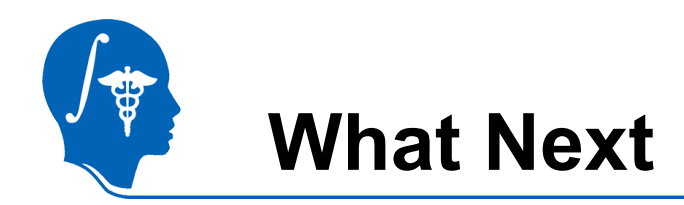

Try the Registration Tutorial for other cases in the Registration Case Library.

–http://na-mic.org/Wiki/index.php/ Projects:RegistrationDocumentation:UseCaseInventory

Visit the Slicer Training Compendium:

–http://www.slicer.org/slicerWiki/index.php/Slicer3.4:Training

•Feedback: anything amiss? If you have suggestions on how we can improve this and other documentation, please let us know: visit:

–http://na-mic.org/Wiki/index.php/Projects:RegistrationDocumentation

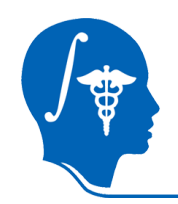

#### **Acknowledgements**

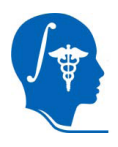

National Alliance for Medical Image Computing NIH U54EB005149

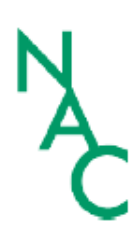

Neuroimage Analysis Center NIH P41RR013218 -12S1 (ARRA Suppl)